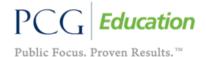

## **IEP At-a-Glance Wizard**

1. From the 'Main Menu' click the 'Wizards' tab

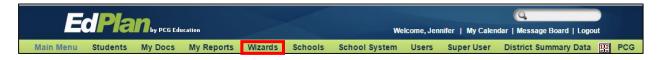

2. Click the 'IEP AT-a-Glance' link.

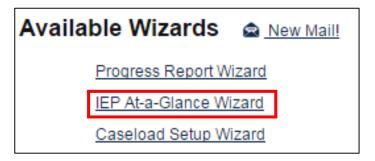

- 3. Select the students you are 'Case Manager' for and/or a 'Team Member' by checking the boxes next to each student's name.
- 4. Click 'Continue'.

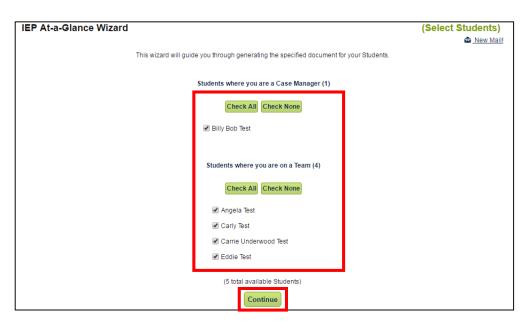

5. Select 'Create Draft and Move to Next Student' or 'Create Final and Move to Next Student' to create an 'IEP At-a-Glance' in 'My Docs'. Continue the process for all students on your caseload.

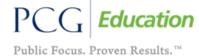

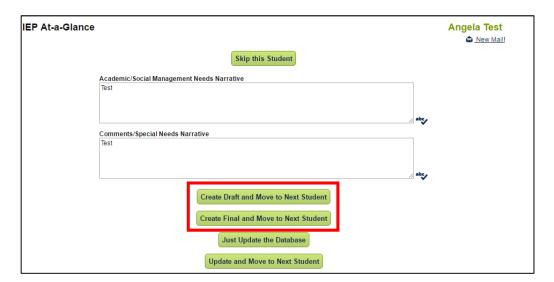

- 6. Once you have created a draft/final for each student the documents will display.
- 7. Click on the 'IEP At-a-Glance' hyperlink to view the document or 'Batch' to 'View Documents Batch'.

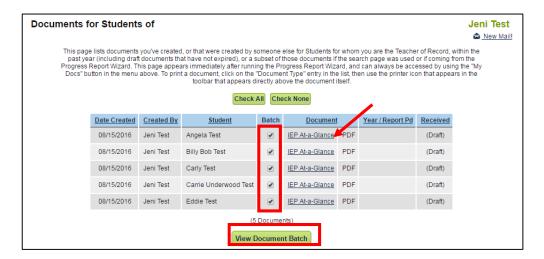

**NOTE:** IEP 'At-a-Glance' will allow users to view pertinent information about a student's IEP without printing the whole IEP document.